# **Express5800/R120h-1M, R120h-2M, R120h-1E, R120h-2E, T120h**

# **インストレーションガイド (Windows 編) 補足**

このたびは弊社製品をお買い上げいただき、誠にありがとうございます。

EXPRESSBUILDER E8.10-004.01 (3.20.154)を使用するとき、本製品の「インストレーションガイド(Windows 編)」に 対し次のような補足があります。 本文との変更点を赤線で示しているため、使用時に読み替えてください。 本書は必要なときにすぐに参照できるよう大切に保管してください。

## **● N8104-176/186 の LAN ドライバーインストールについて**

N8104-176/186 使用時、以下を参照して LAN ドライバーをインストールしてください。

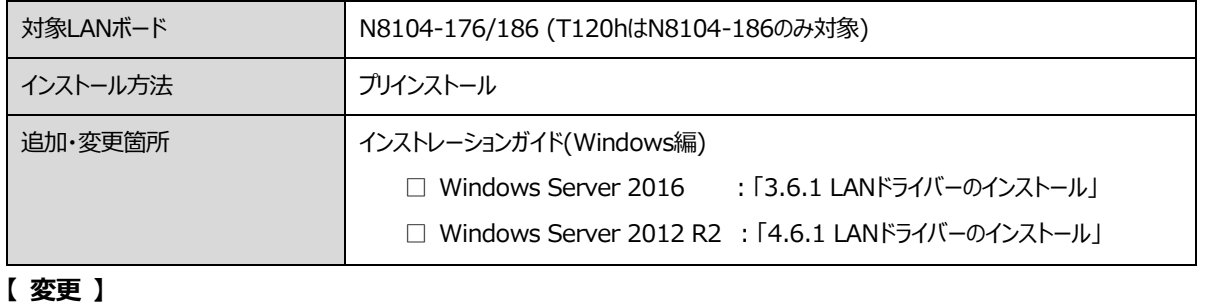

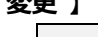

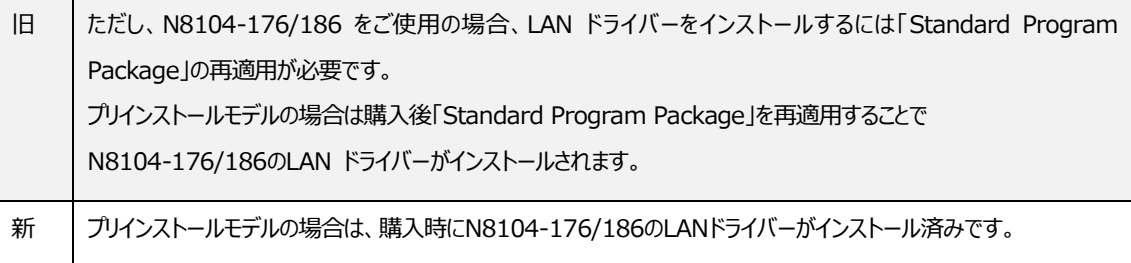

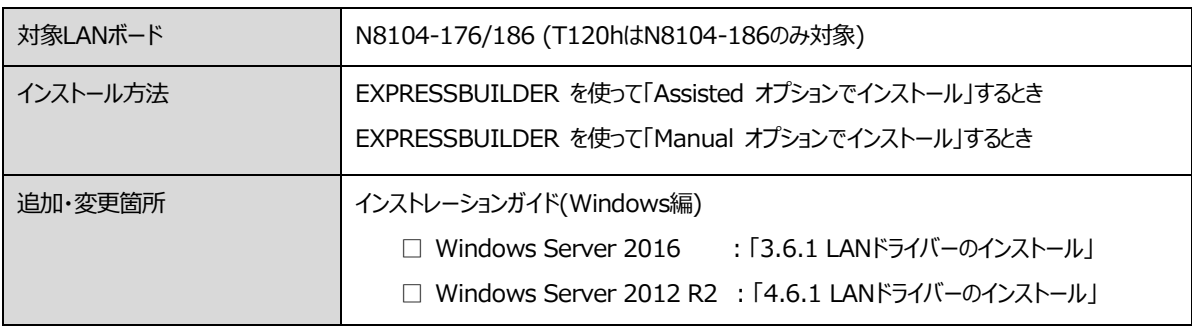

## **【 変更 】**

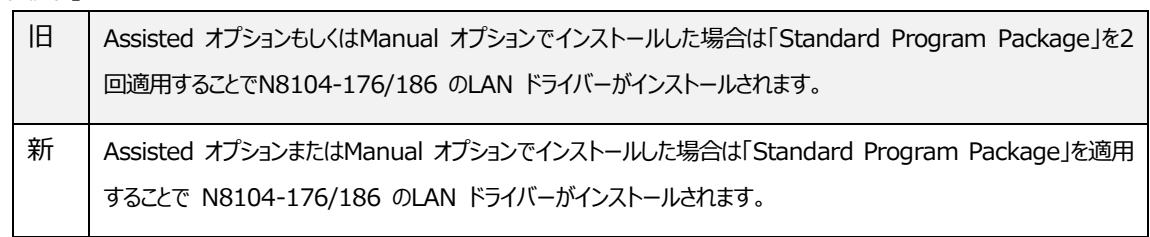

## **● EXPRESSBUILDER の画面について**

次のように、EXPRESSBUILDER の表示画面等が変更になっています。該当する箇所を読み替えてインストールを進めてくださ い。

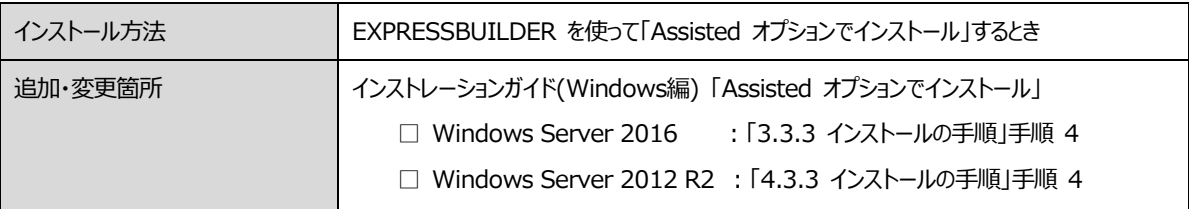

## **【 追加・変更 】** ※ 追加・変更箇所は **下線** 部分です。

4. [インストール方法]で [**自動インストール**] を選択します。 心要に応じて以下の項目を設定し、画面右下の[>]をクリックします。

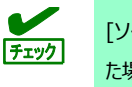

[ソースのインストール] に [DVD-ROM メディア] または [ファイルは USB ドライブにあります] を選択し た場合は、メディアをセットしてから、画面右下の[>]をクリックしてください。

変更

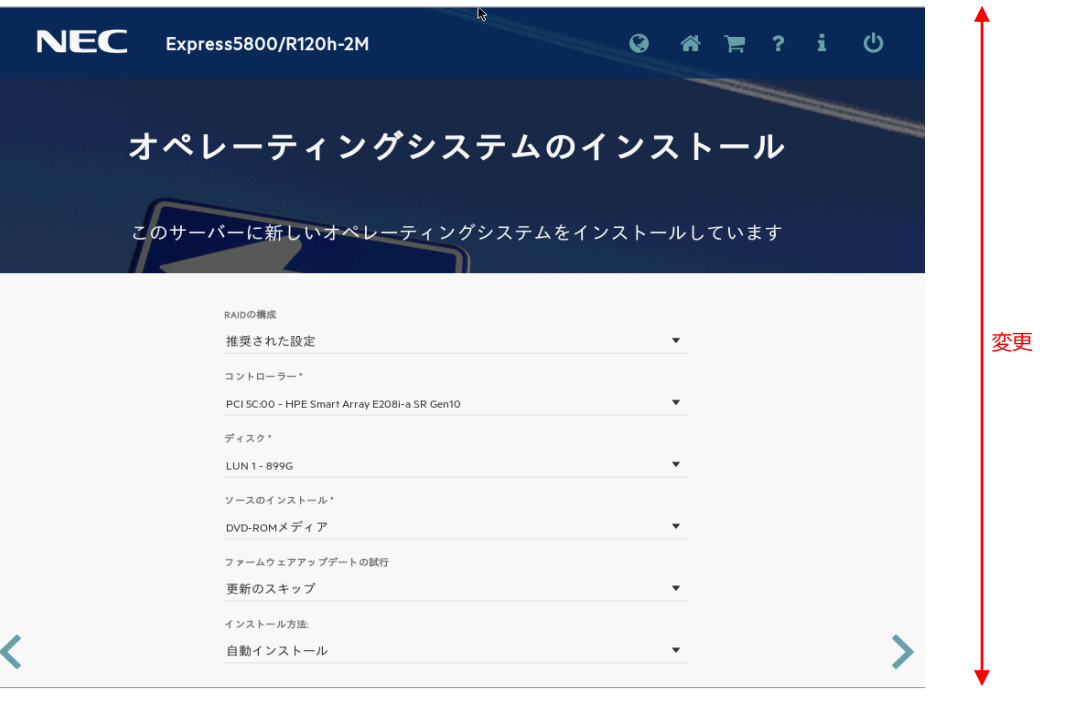

● RAID の構成

RAID コントローラーを使用するときは、SSA またはシステムユーティリティによって設定した後 [現在の設定の維持]を選択します。

- コントローラー OS インストール先のコントローラーを選択します。
- ディスク OS インストール先のディスクを選択します。

ソースのインストール

OS をインストールするソースメディアのタイプを選択します。

メディアタイプには、次のものがあります。

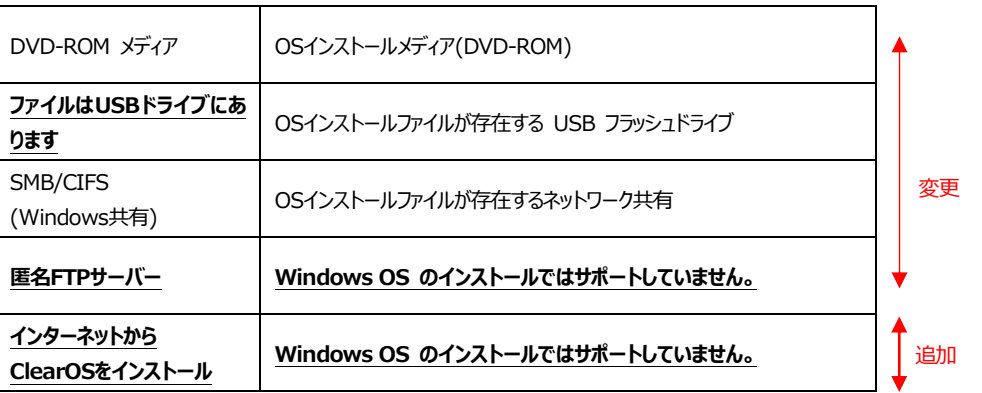

各メディアタイプがサポートする OS インストールファイルのフォーマット(※) は、次のとおりです。

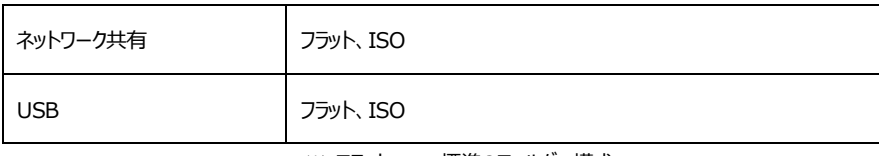

※ フラット : 標準のフォルダー構成

ISO : ISO または UDF ファイル

- ファームウェアアップデートの試行 [更新のスキップ]を選択します。
- インストール方法

[**自動インストール**]を選択します。

変更

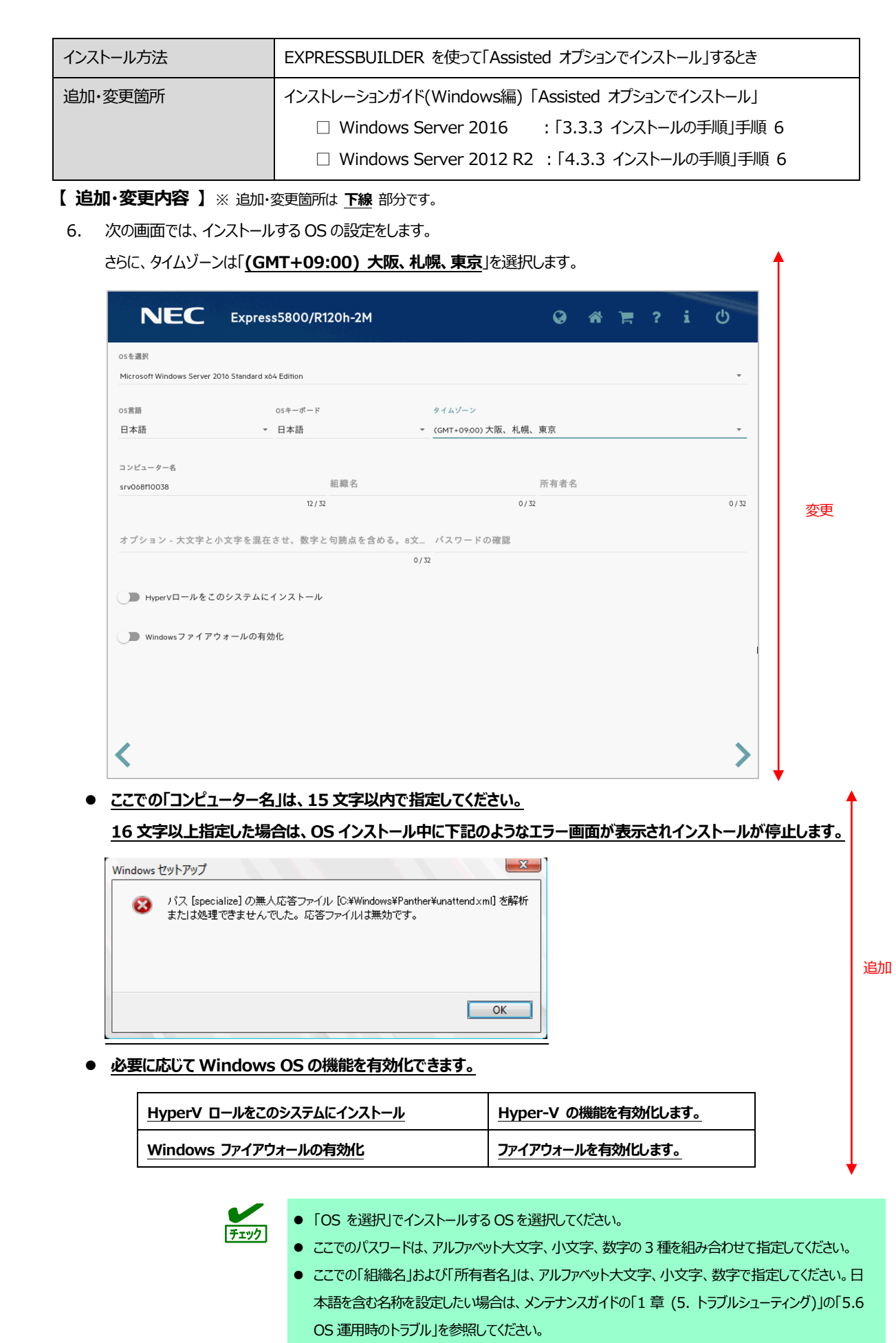

## **● 「Manual オプションでインストール」のご注意**

「Manual オプションでインストール」でインストールするときは、必ず次の手順に従って OS をインストールしてください。

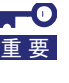

**「Manual オプションでインストール」では、EXPRESSBUILDER を使わずに OS をインストール します。EXPRESSBUILDER を使って OS をインストールすると、OS インストール先のハードディ スクドライブのすべてのデータが消去されます。十分にご注意ください。**

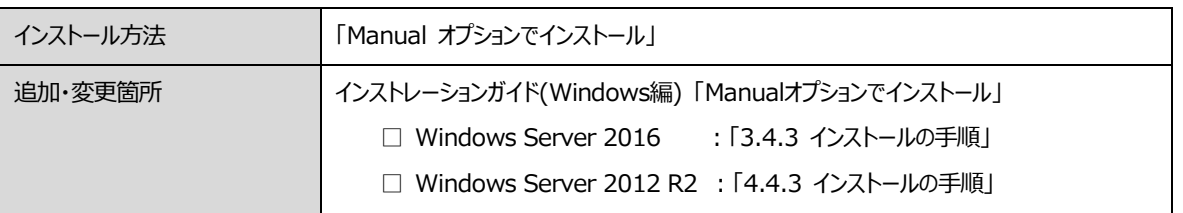

## **【 変更 】** <Windows Server 2016>

## *3.4.3* **インストールの手順**

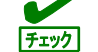

セットアップの前に、「1 章(3.1 セットアップ前の確認事項)」を参照してください。

- 1. ディスプレイ、本機の順に電源を ON にします。OS インストールメディアをセットしてください。
- 2. POST 時に<F11>キーを押し、Boot Menu を起動します。 [One-Time Boot Menu]で OS インストールメディアをセットした光ディスクドライブを選択します。
- 3. OS インストールメディアから起動します。

画面上部に「Press any key to boot from CD or DVD...」が表示されます。

メディアから起動させるために、<Enter>キーを押してください。

ブートが進むと、「Loading files …」のメッセージが現れます。

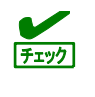

Windows セットアップ画面 (次の手順の画面) が表示されなかった場合は、<Enter>キーが 正しく押されていません。システムの電源を ON し直してから始めてください。

4. [次へ]をクリックします。

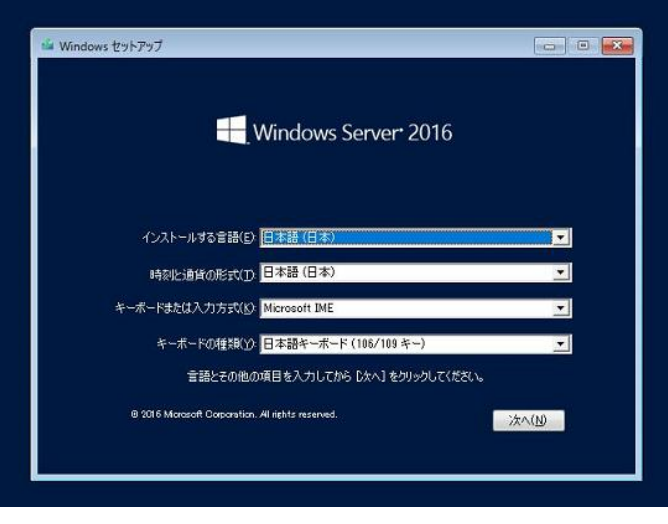

5. [今すぐインストール]をクリックします。

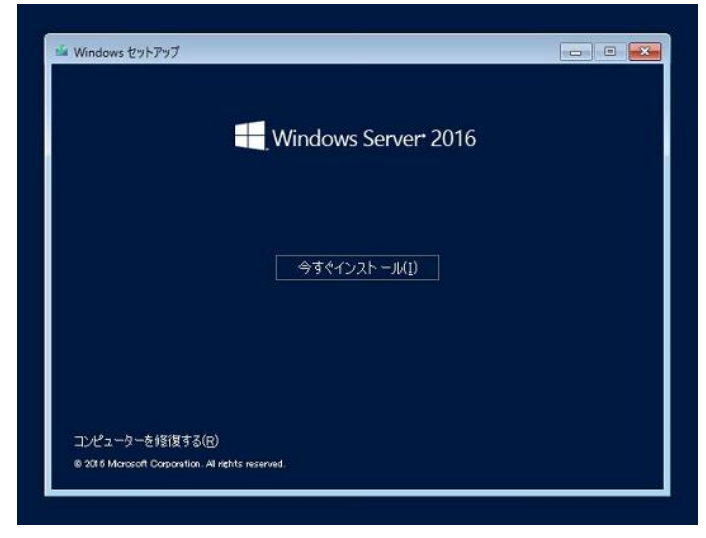

次のメッセージが表示される場合 :手順6へ進んでください。

次のメッセージが表示されない場合 :手順8へ進んでください。

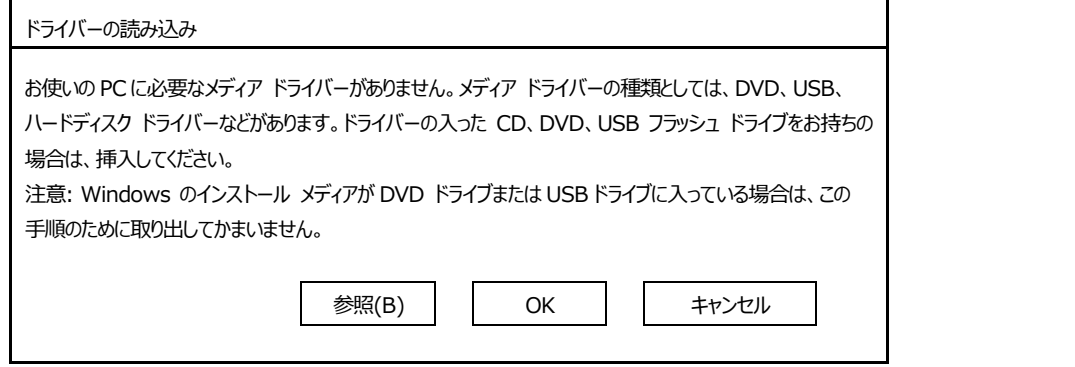

- 6. オンボード RAID コントローラー用ドライバーをコピーしたリムーバブルメディアを接続後、参照先を指定し[OK]をクリックします。 *<リムーバブルメディア>*:**\sw\_raid1\_driver**
- 7. 表示されているドライバーリストから以下のドライバーを選択し、[次へ]をクリックします。

#### **HPE Smart Array S100i SR Gen10 SW RAID**

8. プロダクトキーの入力画面が表示されたら、プロダクトキーを入力し[次へ]をクリックします。

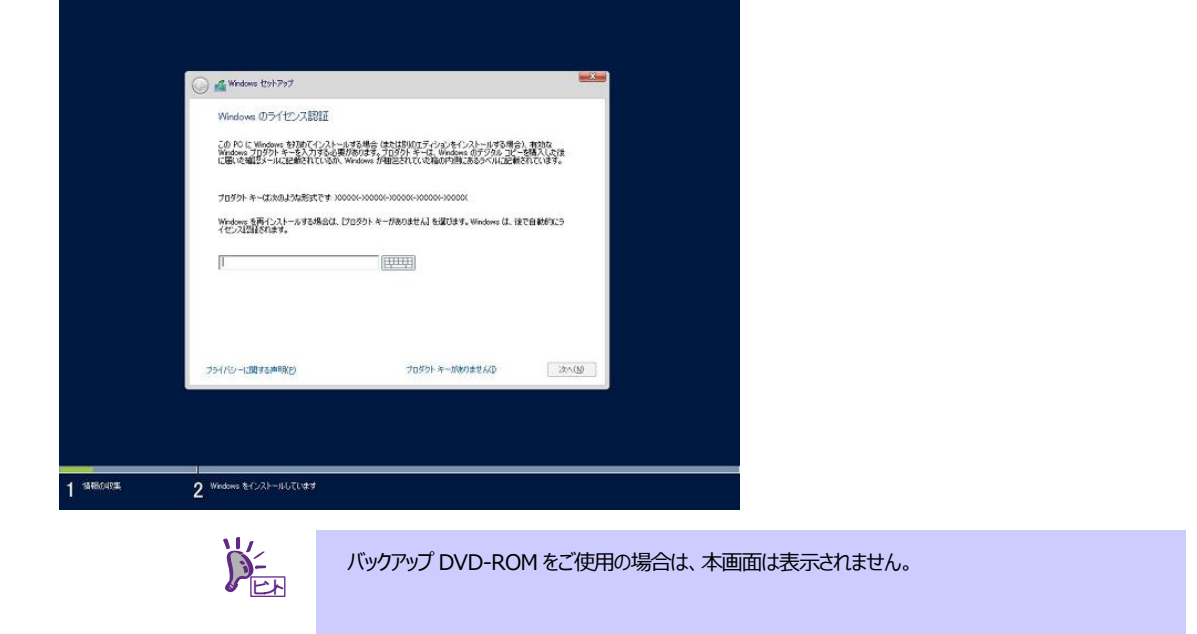

9. インストールするオペレーティングシステムを選択し、[次へ]をクリックします。

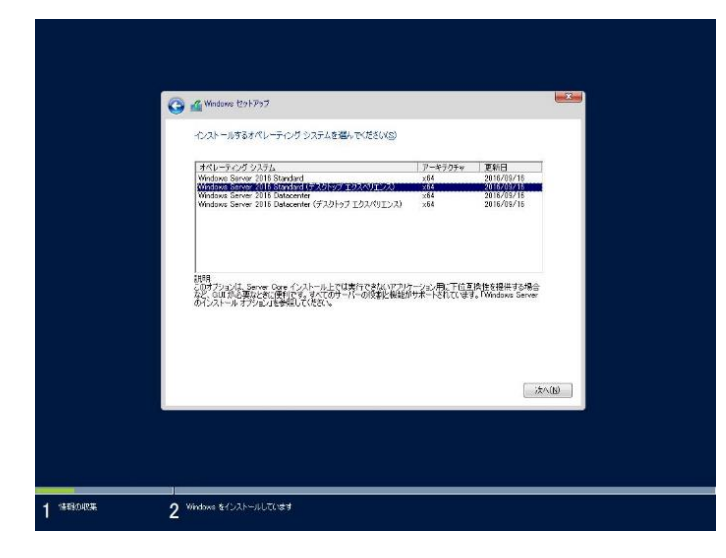

画面の内容は、起動した OS インストールメディアによって異なります。

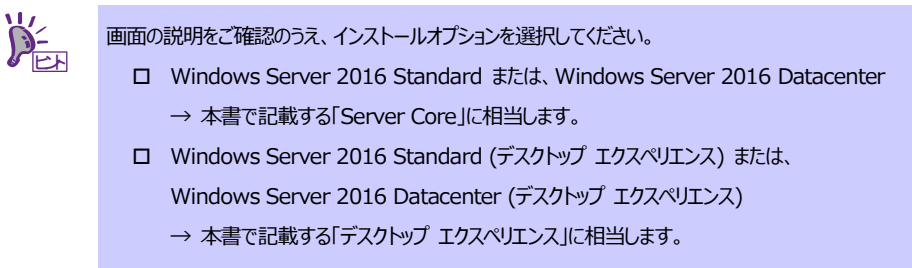

### 10. ライセンス条項の内容を確認します。

同意する場合は[同意します]をチェックし、[次へ]をクリックします。

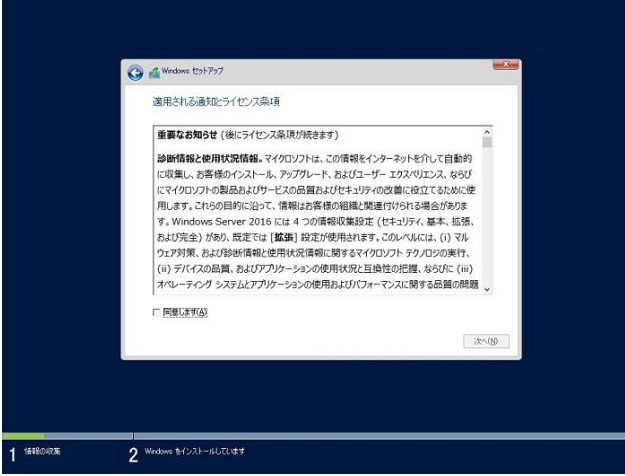

- 11. インストールの種類を選択します。 ここでは、[カスタム: Windows のみをインストールする (詳細設定) ]をクリックします。 **Car Commons** the Part インストールの種類を選んでください アップグレード: Windows をインストールし、ファイル、設定、アプリを引き継ぐ(<u>い)</u><br>このオプションでは、ファイル、設定、アフリが Windowsに行き取りはす。このオプションは、サポートされているバ<br>一ジョンの Windows が数に PC で案件されている場合にのみ使うことができます。 3スタム: Windows のみをインストールする (詳細設定)(C)<br>のサンルウセーファイル 総電、アフリトWindows に引き継がほせん パーティションヒドライス(実更を加)<br>多数ではパータオール ティスクを使って PC もおめしくただい 千道も気ける耐に、ファイルをバックアップする ヘルプを表示するく 12 Windows をインストールしています
- 12. 「Windows のインストール場所を選んでください。」画面が表示されます。

手順 6~7 でドライバーを読み込んだ場合、または RAID コントローラーを使っていないときは、手順 15 へ進んでください。 ここで、[ドライバーの読み込み]を選択すると、次の画面が表示されます。

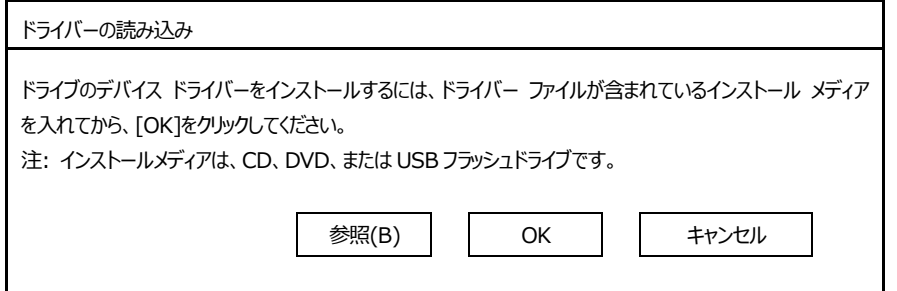

- 13. 光ディスクドライブに「Starter Pack」DVD をセット後、参照先を指定し[OK]をクリックします。
	- オンボードの RAID コントローラーの場合

Express5800/R120h-1M, R120h-2M

<Starter Pack DVD>:¥software¥001¥drivers¥sw\_raid1\_driver Express5800/R120h-1E, R120h-2E, T120h

- <Starter Pack DVD>:¥software¥002¥drivers¥sw\_raid1\_driver
- RAID コントローラー(N8103-189/190/191/192/193/194/195/201)の場合 Express5800/R120h-1M, R120h-2M

<Starter Pack DVD>:¥software¥001¥drivers¥dac1\_driver Express5800/R120h-1E, R120h-2E, T120h

<Starter Pack DVD>:¥software¥002¥drivers¥dac1\_driver

- 14. 表示されているドライバーリストから以下のドライバーを選択し、[次へ]をクリックします。
	- オンボードの RAID コントローラーの場合 **HPE Smart Array S100i SR Gen10 SW RAID**
	- RAID コントローラー(N8103-189/192)を使う場合 **HPE Smart Array E208i-a SR Gen10**
	- RAID コントローラー(N8103-190/193)を使う場合 **HPE Smart Array P408i-a SR Gen10**
	- RAID コントローラー(N8103-191/194)を使う場合 **HPE Smart Array P816i-a SR Gen10**
	- RAID コントローラー(N8103-195)を使う場合 **HPE Smart Array E208i-p SR Gen10**
	- RAID コントローラー(N8103-201)を使う場合 **HPE Smart Array P408i-p SR Gen10**
- 15. [新規]をクリックします。

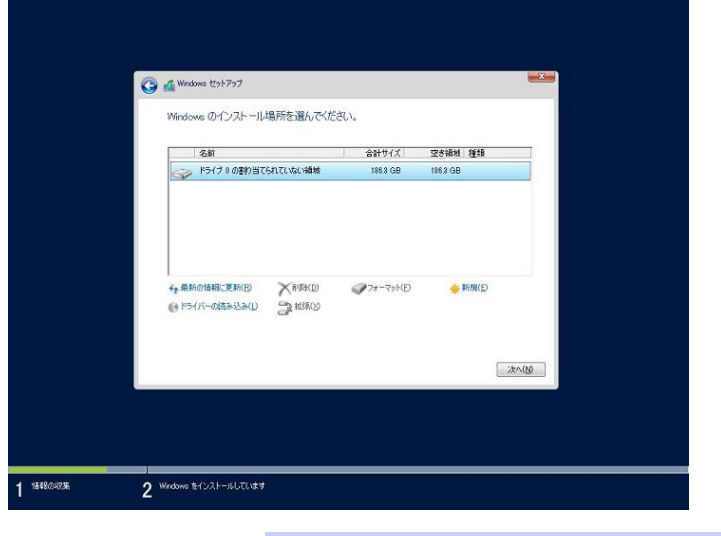

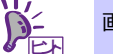

画面に[新規]が表示されていない場合は、[ドライブオプション(詳細)]をクリックしてください。

16. 入力ボックスにパーティションのサイズを入力し、[適用]をクリックします。

パーティションが作成済みの場合は、手順 18 へ進んでください。

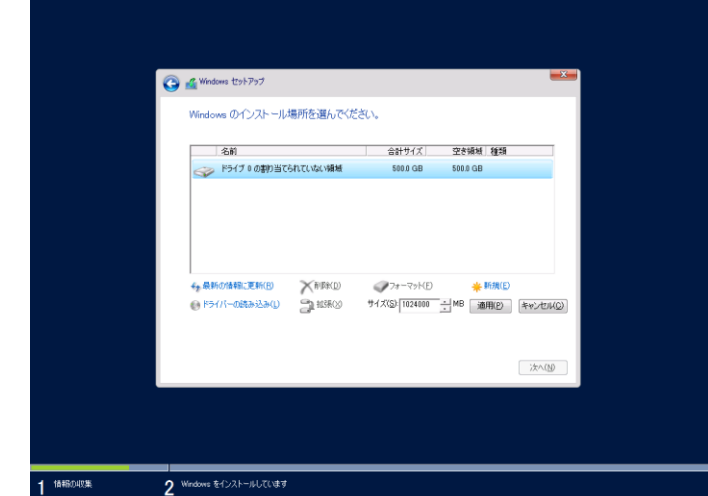

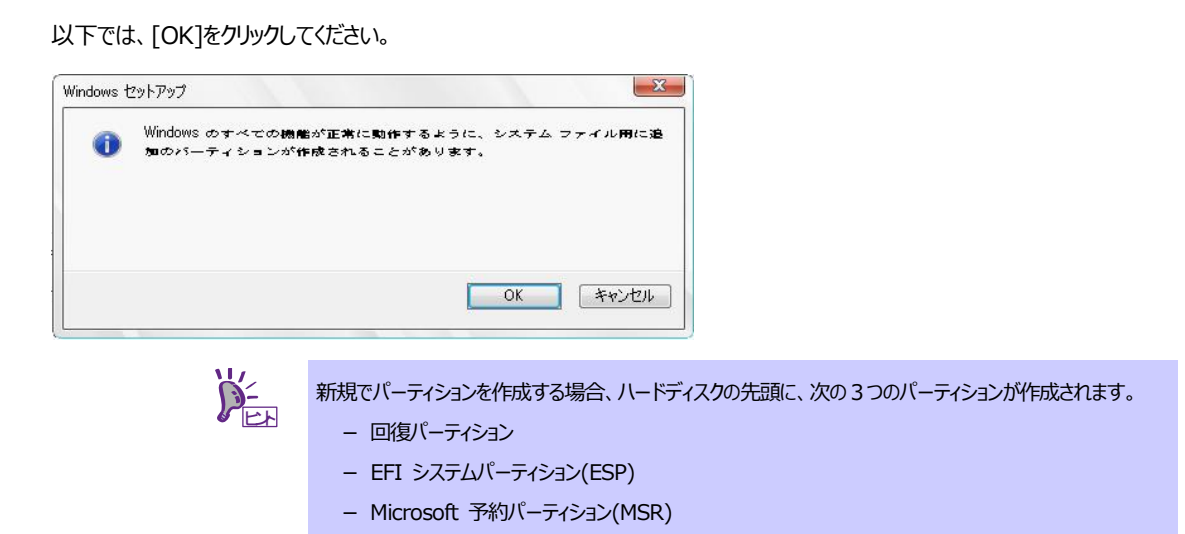

17. 手順 16 で作成したパーティションを選択し、[フォーマット]をクリックします。

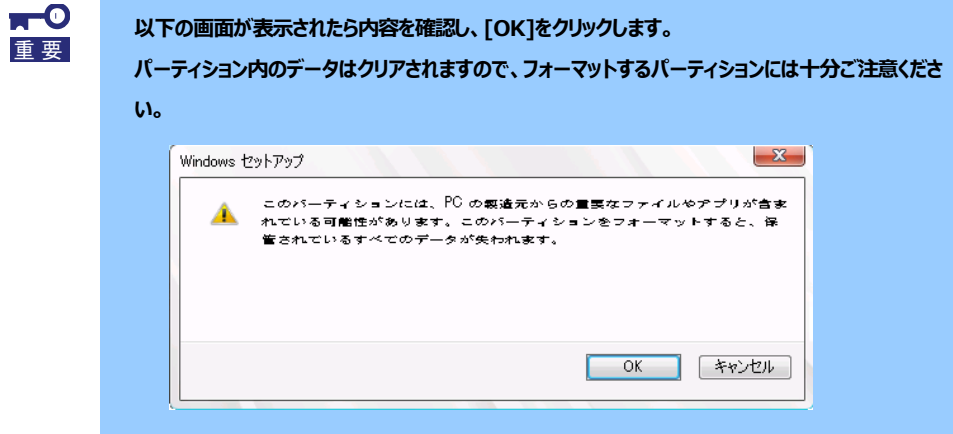

18. 作成したパーティションを選択し、[次へ]をクリックします。

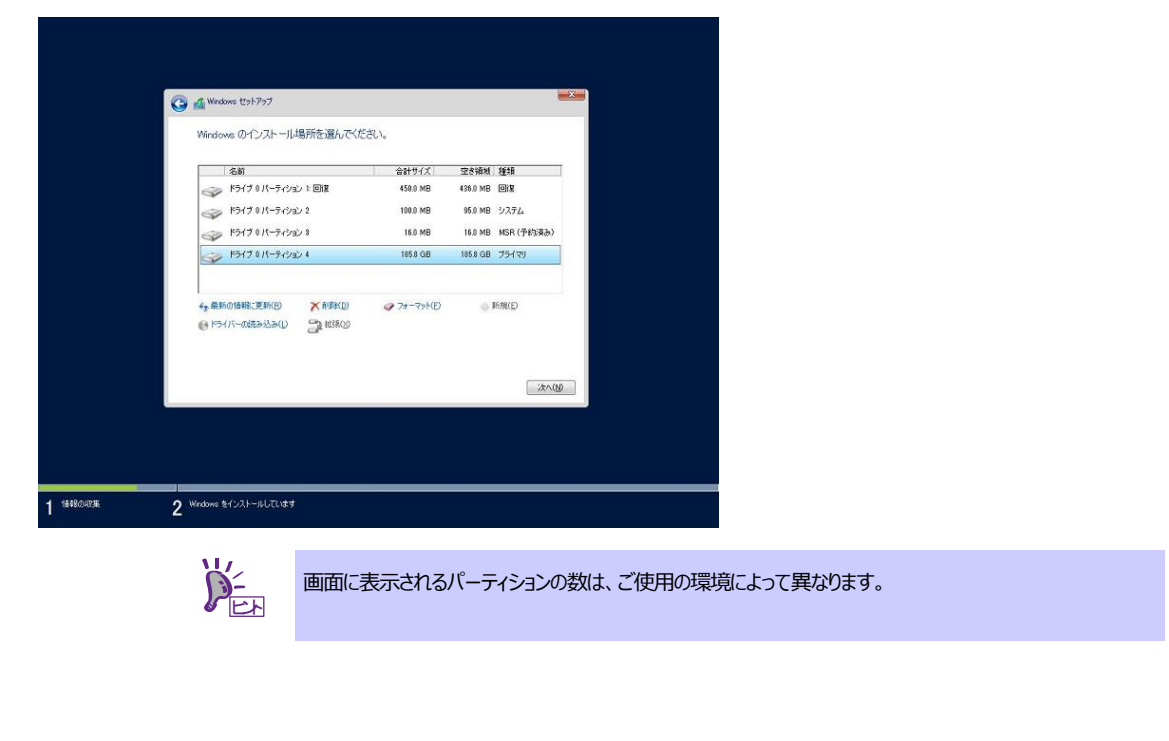

次のメッセージが表示され、自動的に Windows のインストールが進みます。 Windows セットアップ Windows をインストールしています œ **Windows ファイルのコピー中(0%)**<br>インストールするファイルの準備中<br>提案をインストールしています<br>延時プログラムをインストールしています<br>処理が完了します 2 Windows & CJRI-JULTLIES 1 14480485

Windows Server 2016 のインストール後、自動的に再起動します。 再起動後、引き続き Windows のセットアップを進めます。

- 19. 手順 9 で選択したオペレーティングシステムに応じて設定します。
	- デスクトップ エクスペリエンス パスワードを入力し、[完了]をクリックします。 設定のカスタマイズ このコンピューターへのサインインに使用可能なビルトイン Administrator アカウントのパスワードを入力します。 ユーザー名(U) パスワード(P)  $\overline{\phantom{a}}$ パスワードの確認入力(R) 000000  $\mathbb{G}$  $R = 327(5)$

<Ctrl>+<Alt>+<Delete>キーを押し、ロックを解除します。

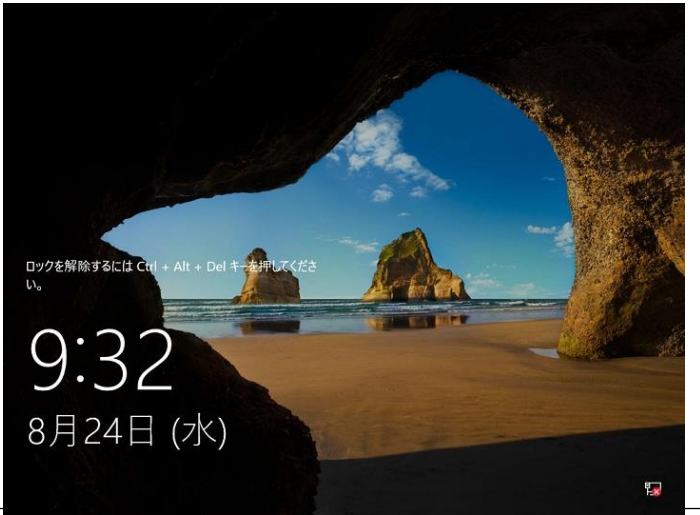

パスワードを入力し、<Enter>キーを押します。

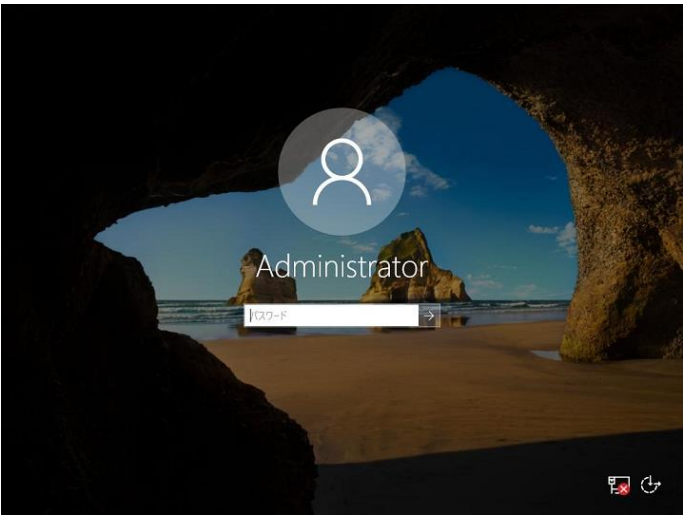

Windows Server 2016 が起動します。 品 サーバー マネージャ

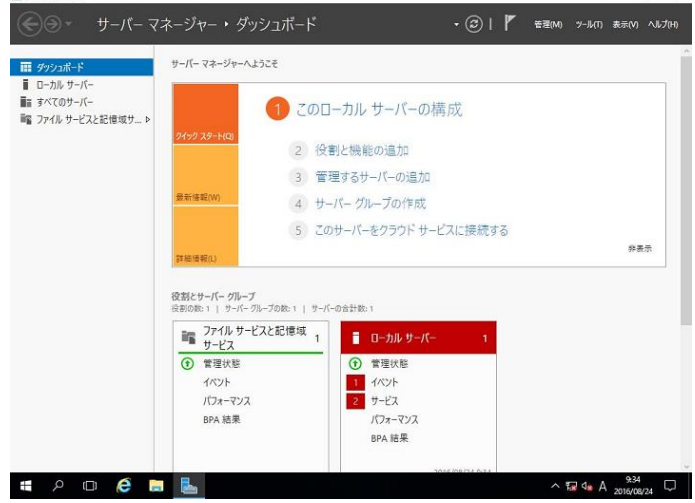

 $\theta$  $\overline{\mathbf{x}}$ 

### ● Server Core

パスワードを変更する必要があります。[OK]を選択し、<Enter>キーを押します。

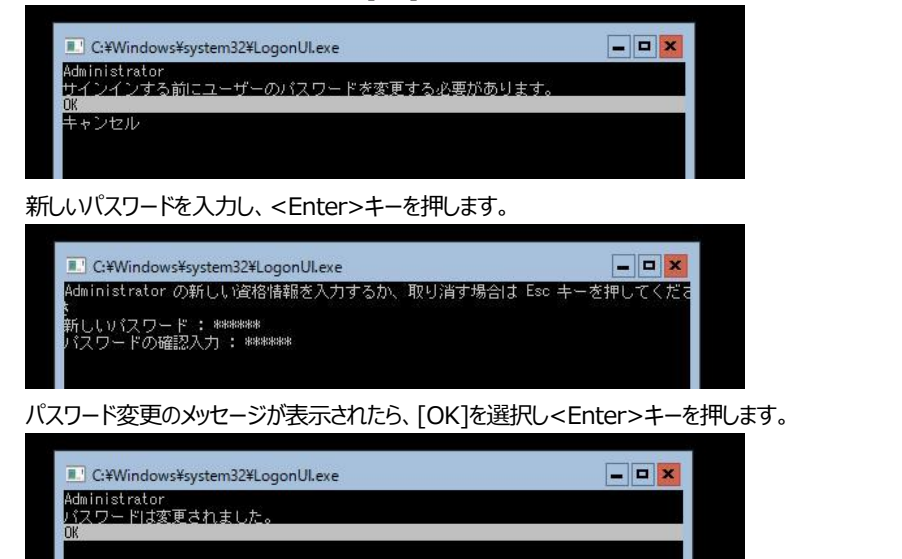

#### Windows Server 2016 が起動します。

■ 管理者: C:¥Windows¥system32¥cmd.exe

C:\Users\Administrator>\_

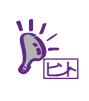

詳細については、次の Web サイトを参照してください。 「Server Core インストールの構成および管理」 <http://technet.microsoft.com/ja-jp/library/jj574091.aspx>

- 20. 「1 章(3.5 Standard Program Package の適用)」を参照し、Standard Program Package を適用します。
- 21. 「1 章(3.6 デバイスドライバーのセットアップ)」を参照し、必要に応じてセットアップします。
- 22. 「1 章(3.7 ライセンス認証の手続き)」を参照し、ライセンス認証済みか確認します。
- 23. 「1章 (3.8 Windows Server 2016 NIC チーミング (LBFO) の設定)」を参照し、必要に応じてセットアップします。
- 24. 「1 章(3.9 アプリケーションのインストール)」を参照し、必要に応じてインストールします。
- 25. 「1 章(3.10 仮想インストールディスクの無効化)」を参照し、必要に応じて設定します。
- 26. 「1 章(5. 障害処理のためのセットアップ)」を参照し、セットアップをします。
- 27. 時刻の設定から、現在時刻およびタイムゾーンが意図したものになっているか確認します。必要に応じて正しい設定に修正してく ださい。また、RBSU の Date and Time において、Time Format が 「Local Time」、Time Zone が 「Unspecified Time Zone」になっているか確認します。

Time Zone が不正のときは、メンテナンスガイド 「1 章(5. トラブルシューティング)」 の 「5.6 OS 運用時のトラブル」を参 照して正しい値に修正してください。

以上で、Manual オプションでのインストールは完了です。

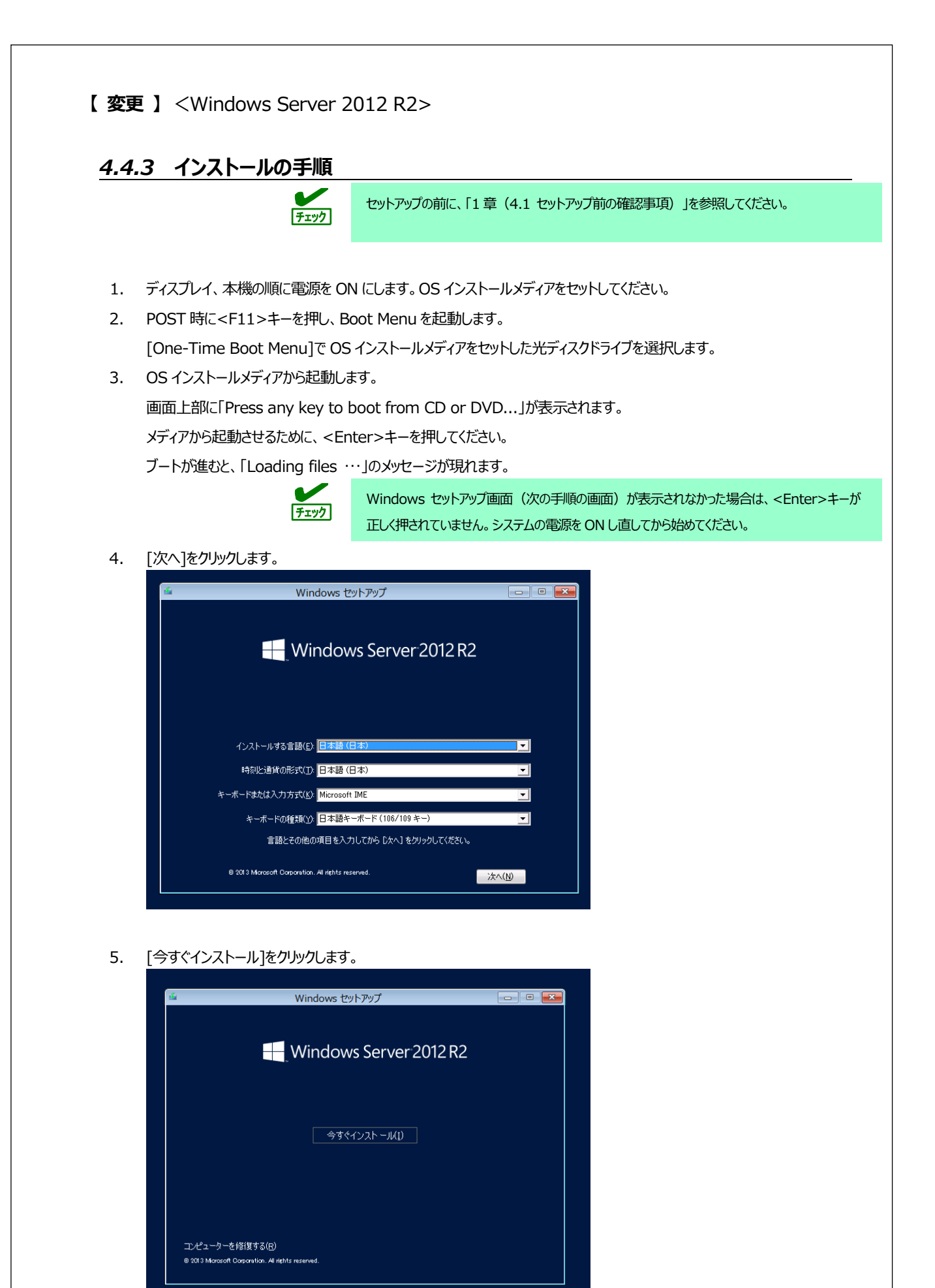

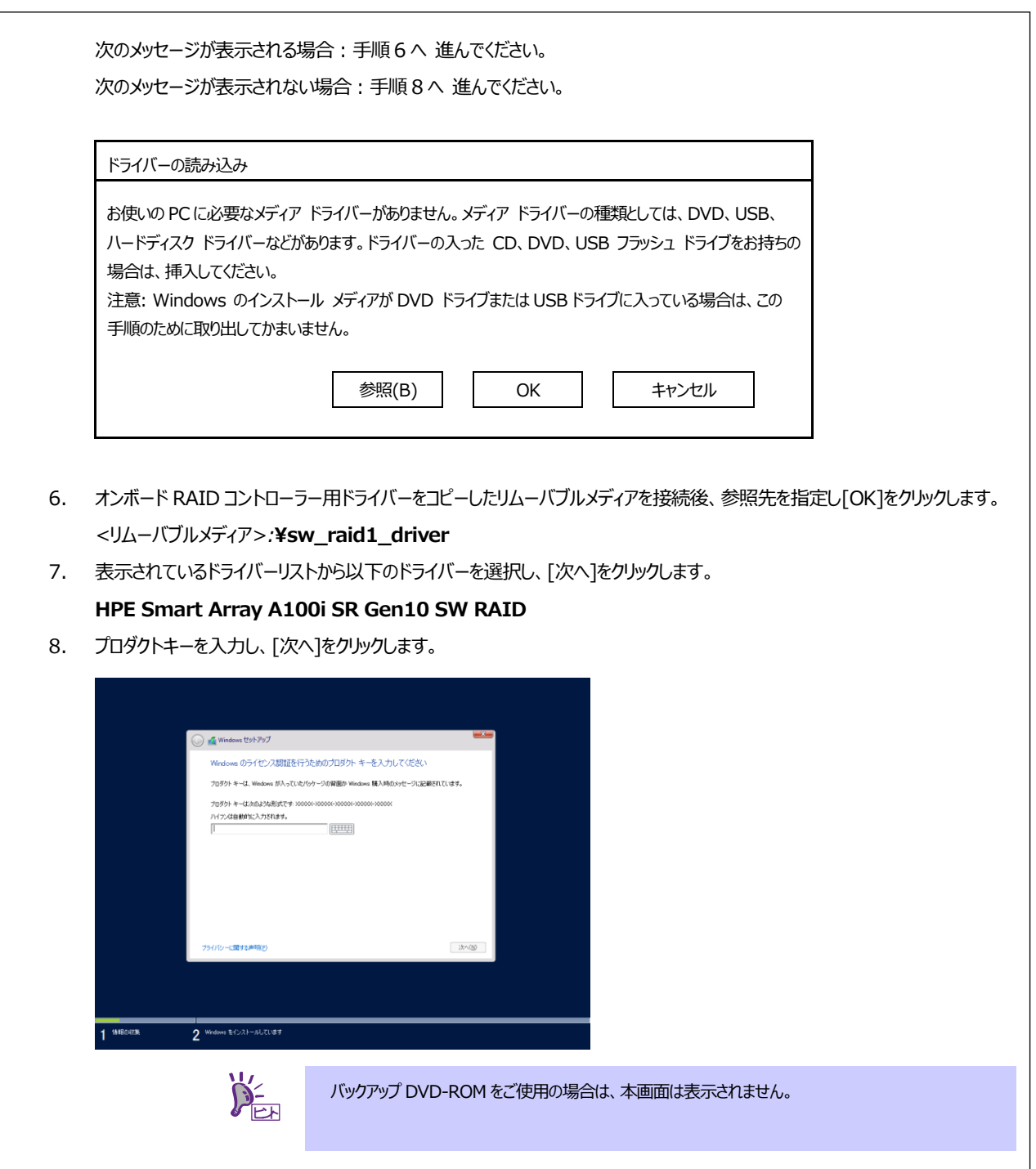

9. インストールするオペレーティングシステムを選択し、[次へ]をクリックします。

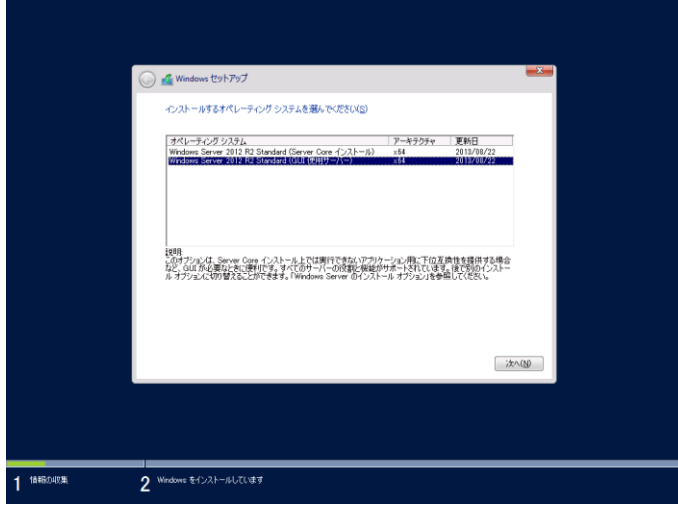

画面の内容は、起動した OS インストールメディアによって異なります。

10. ライセンス条項の内容を確認します。

同意する場合は[同意します]をチェックし、[次へ]をクリックします。

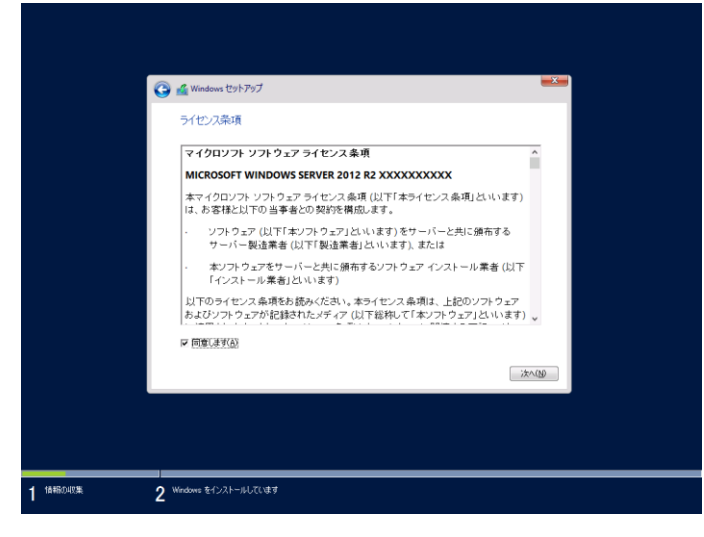

11. インストールの種類を選択します。

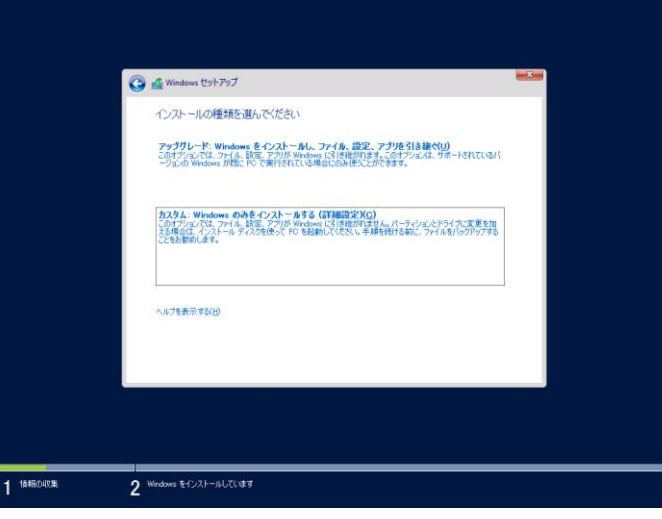

ここでは、[カスタム: Windows のみをインストールする(詳細設定)]をクリックします。

12. 「Windows のインストール場所を選んでください。」画面が表示されます。

手順 6~7 でドライバーを読み込んだ場合、または RAID コントローラーを使っていないときは、手順 15 へ進んでください。 ここで、[ドライバーの読み込み]を選択すると、次の画面が表示されます。

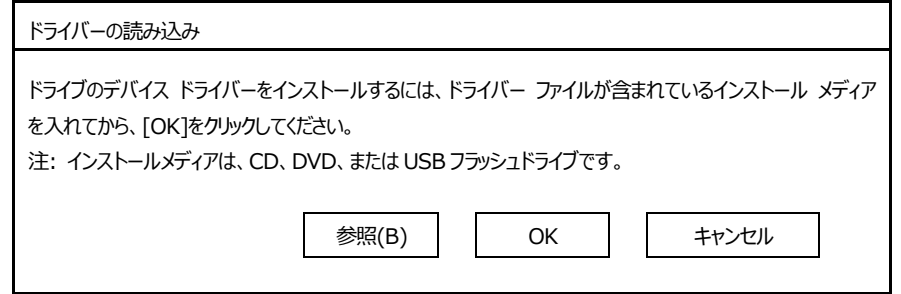

13. 光ディスクドライブに 「Starter Pack」DVD をセット後、参照先を指定し[OK]をクリックします。

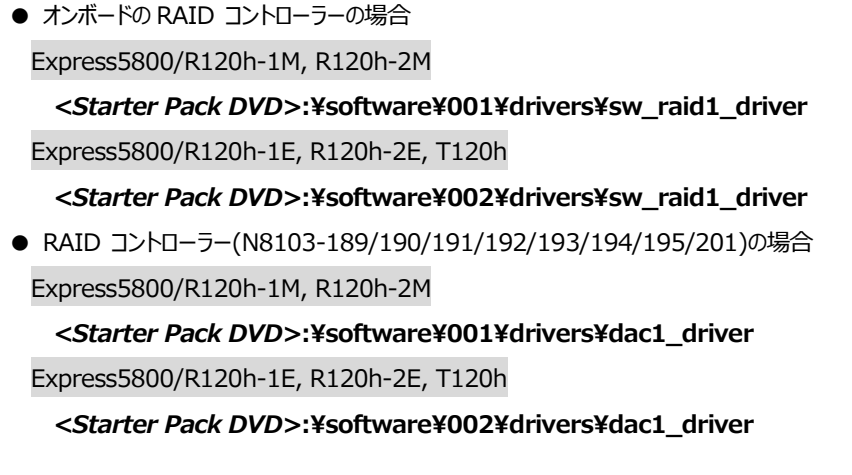

- 14. 表示されているドライバーリストから以下のドライバーを選択し、[次へ]をクリックします。
	- オンボードの RAID コントローラーの場合 **HPE Smart Array S100i SR Gen10 SW RAID**
	- RAID コントローラー(N8103-189/192)を使う場合 **HPE Smart Array E208i-a SR Gen10**
	- RAID コントローラー(N8103-190/193)を使う場合 **HPE Smart Array P408i-a SR Gen10**
	- RAID コントローラー(N8103-191/194)を使う場合 **HPE Smart Array P816i-a SR Gen10**
	- RAID コントローラー(N8103-195)を使う場合 **HPE Smart Array E208i-p SR Gen10**
	- RAID コントローラー(N8103-201)を使う場合 **HPE Smart Array P408i-p SR Gen10**

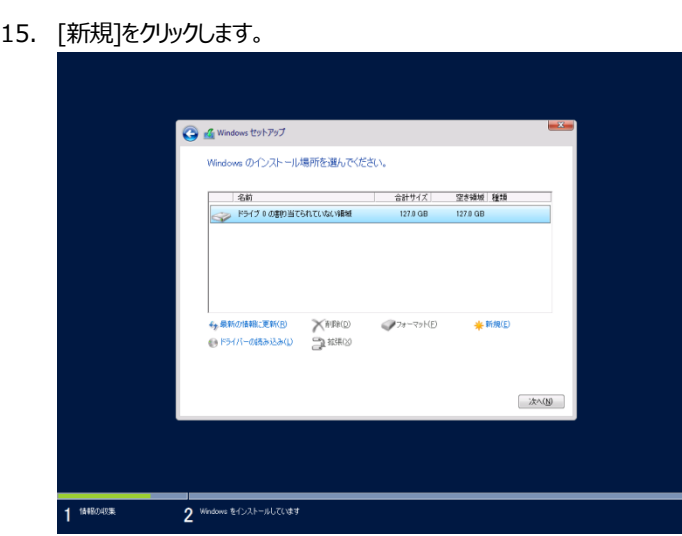

16. [サイズ]にパーティションのサイズを入力し、[適用]をクリックします。

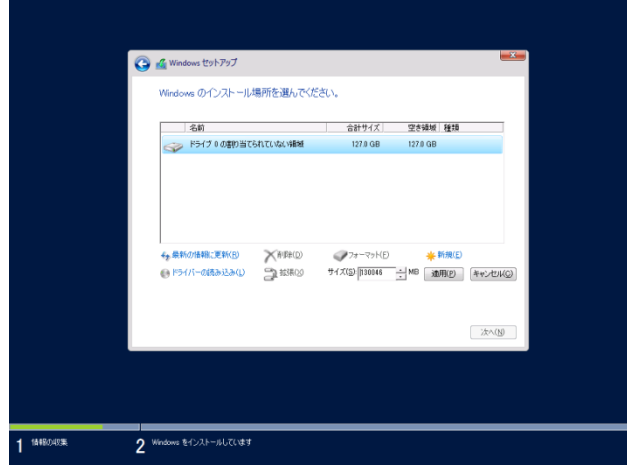

|ソ下では [OK]をクリックしてください

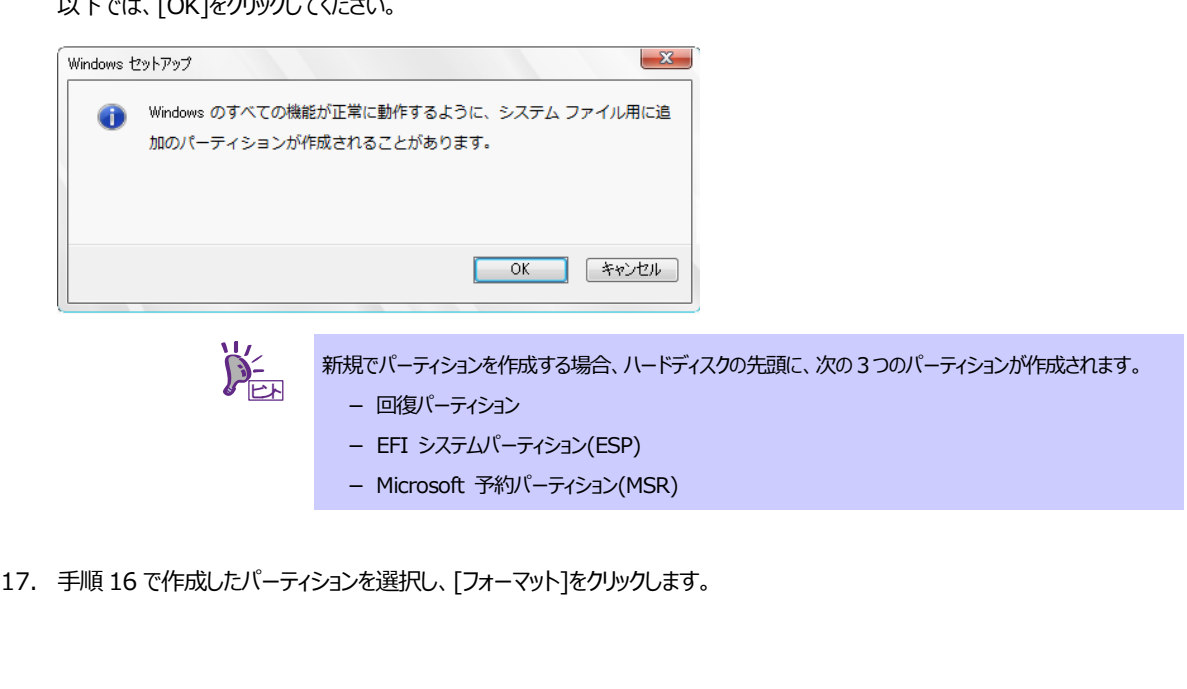

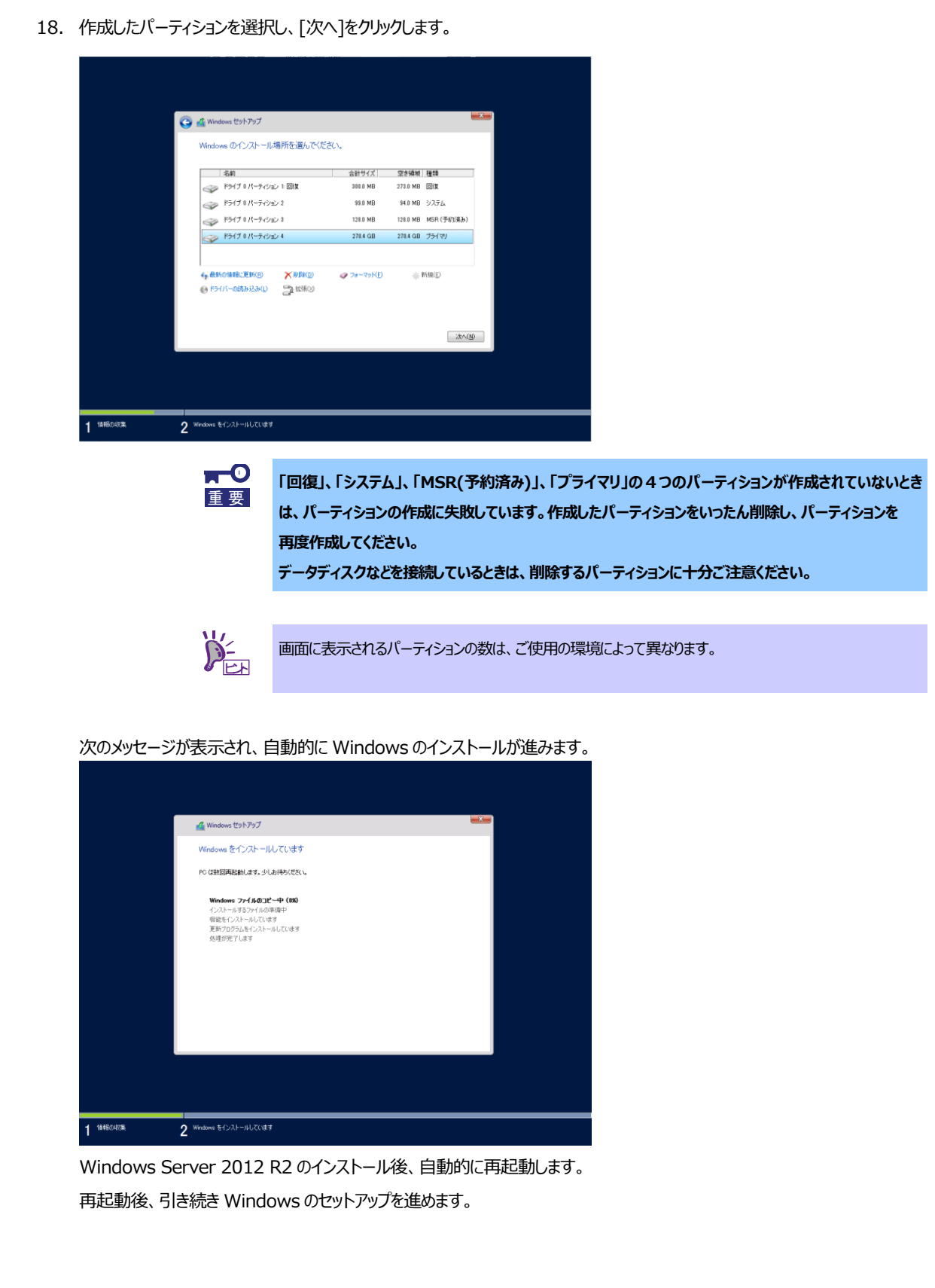

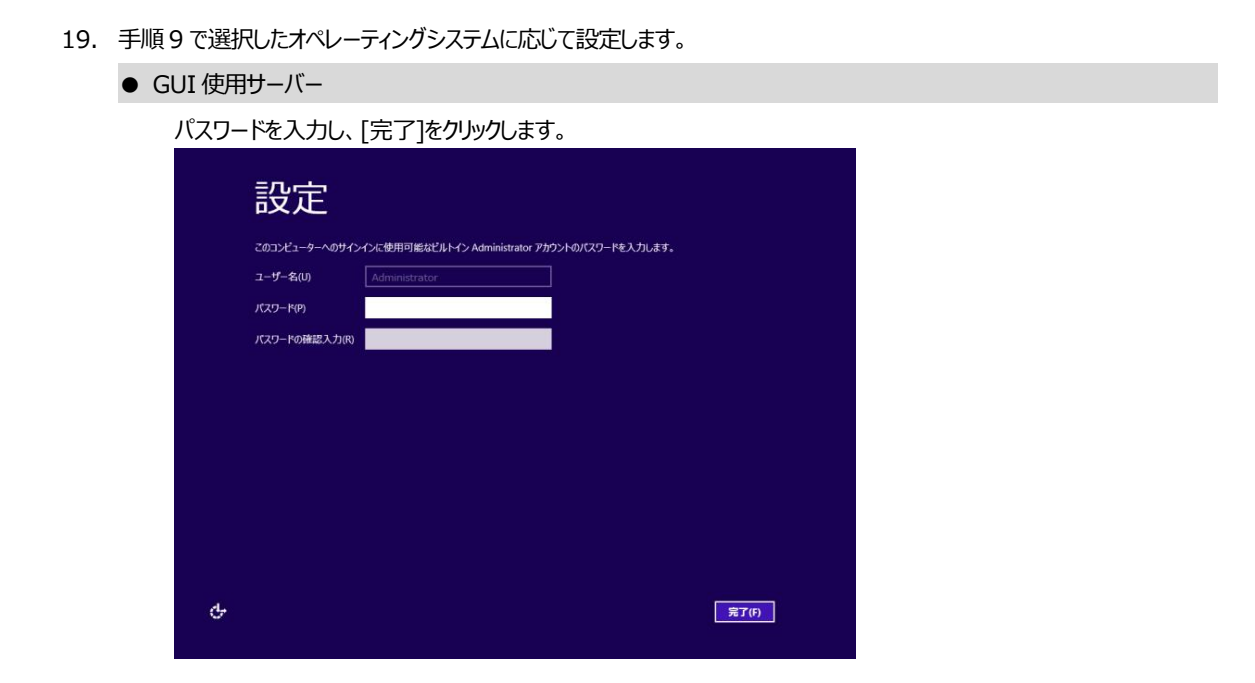

<Ctrl>+<Alt>+<Delete>キーを押してサインインします。

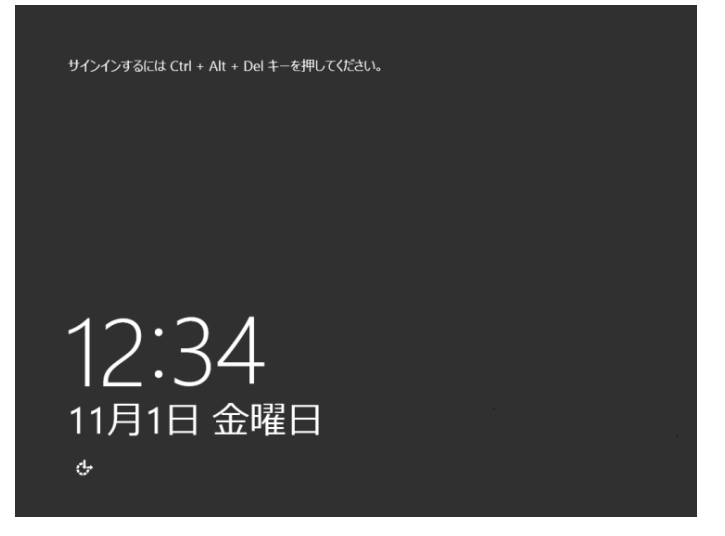

パスワードを入力し、<Enter>キーを押します。

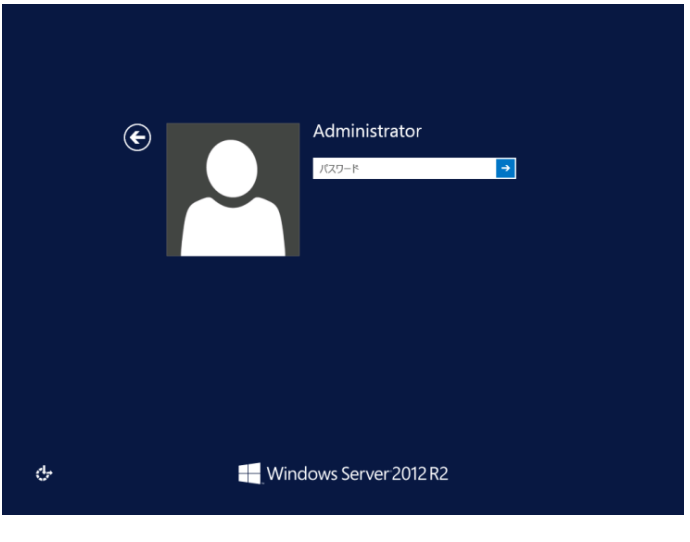

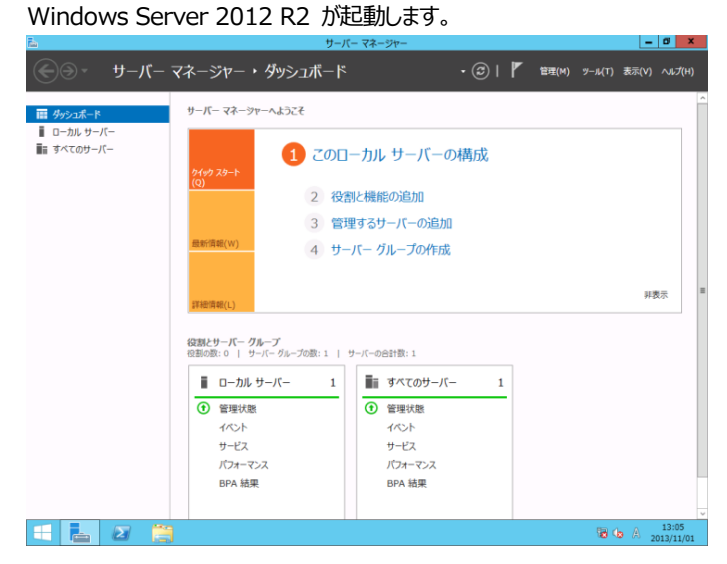

● Server Core インストール

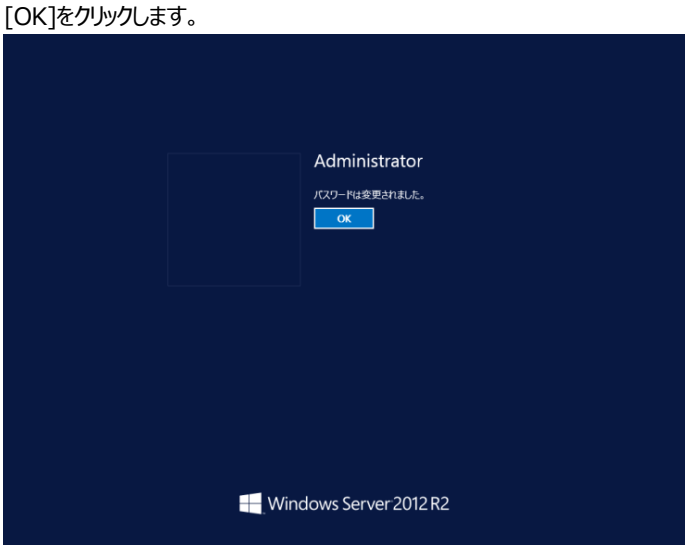

Windows Server 2012 R2 が起動します。

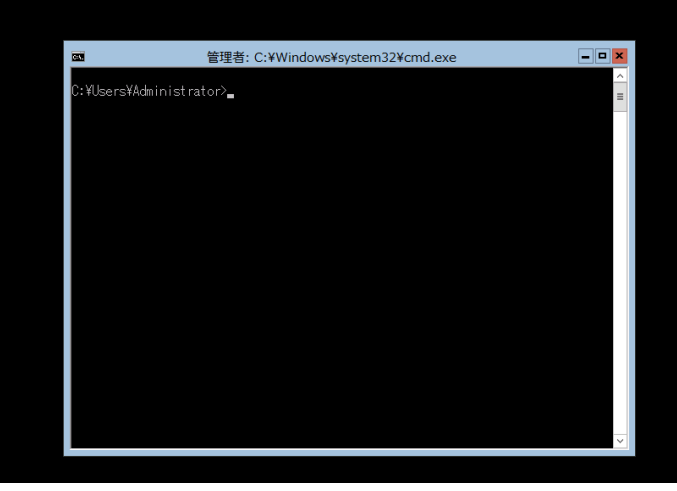

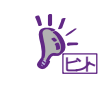

詳細については、次の Web サイトを参照してください。 「Server Core インストールの構成および管理」 <http://technet.microsoft.com/ja-jp/library/jj574091.aspx>

- 20. 「1 章(4.5 Standard Program Package の適用)」 を参照し、Standard Program Package を適用します。
- 21. 「1 章(4.6 デバイスドライバーのセットアップ)」 を参照し、必要に応じてセットアップします。
- 22. 「1 章(4.7 ライセンス認証の手続き)」 を参照し、ライセンス認証済みか確認します。
- 23. 「1章 (4.8 Windows Server 2012 R2 NIC チーミング(LBFO)の設定)」 を参照し、必要に応じてセットアップします。
- 24. 「1 章(4.9 アプリケーションのインストール)」 を参照し、必要に応じてインストールします。
- 25. 「1 章(4.10 仮想インストールディスクの無効化)」 を参照し、必要に応じて設定します。
- 26. 「1 章(5. 障害処理のためのセットアップ)」 を参照し、セットアップをします。
- 27. 時刻の設定から、現在時刻およびタイムゾーンが意図したものになっているか確認します。必要に応じて正しい設定に修正してく ださい。また、RBSU の Date and Time において、Time Format が 「Local Time」、Time Zone が 「Unspecified Time Zone」になっているか確認します。Time Zone が不正のときは、メンテナンスガイドの「1 章(5. トラブルシューティン グ)」の「5.6 OS 運用時のトラブル」を参照して正しい値に修正してください。

以上で、Manual オプションでのインストールは完了です。